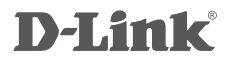

POWERLINE AV WIRELESS N150 MINI STARTER KIT DHP-W221AV

# **QUICK INSTALLATION GUIDE**

GUIA DE INSTALAÇÃO RÁPIDA

# **CONTEÚDO DA EMBALAGEM**

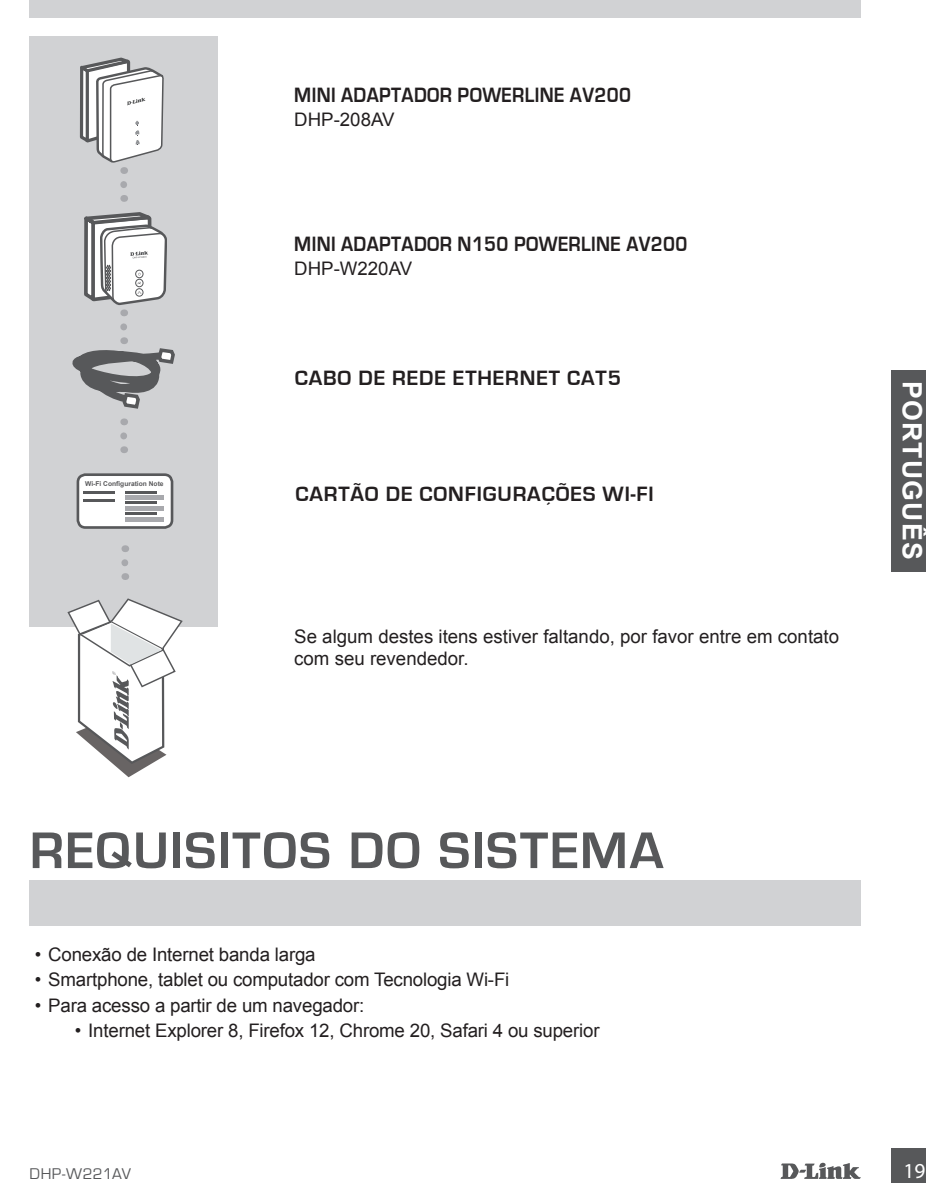

### **REQUISITOS DO SISTEMA**

- Conexão de Internet banda larga
- Smartphone, tablet ou computador com Tecnologia Wi-Fi
- Para acesso a partir de um navegador:
	- Internet Explorer 8, Firefox 12, Chrome 20, Safari 4 ou superior

# **CONFIGURAÇÕES DO PRODUTO**

### INSTALAÇÃO DO PRODUTO

Antes de personalizar as configurações de seu DHP-W221AV para uso, por favor verifique se as tomadas de sua rede elétrica estão conectadas em um mesmo circuito elétrico ou painel de distribuição. O diagrama abaixo exibe um exemplo de uma rede Powerline:

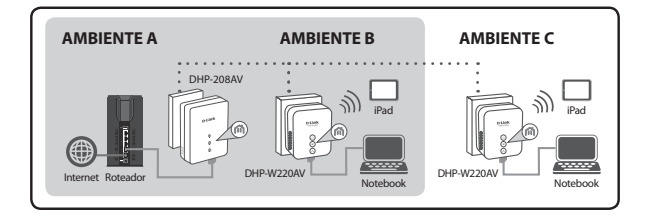

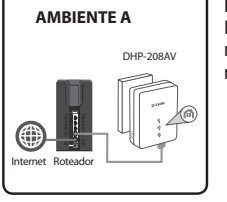

#### **Passo 1**

Plugue o DHP-208AV em uma tomada elétrica próxima ao seu roteador, e conecte o cabo de rede Ethernet da porta LAN de seu roteador à porta ETHERNET em seu DHP-208AV.

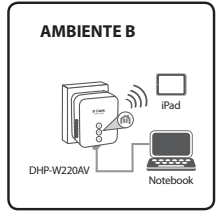

#### **Passo 2**

Em outro ambiente, plugue o DHP-W220AV em uma tomada elétrica próxima ao local em que deseja estender sua rede sem fios.

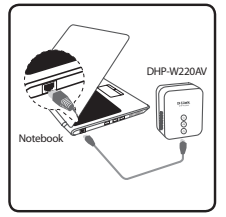

#### **Passo 3**

PORTUGUES AND PRESSION OF CORRECT OF SHELF CORRECT PROGRAM CONTINUES INTO THE INSTRUCT BY THE INSTRUCT OF SHELF ISSUES INTERERT.<br>
THE ISSUES CORRECT OF SHELF ISSUES INTO A DISTURBANCE TO THE PAPER TO BE SERVED TO THE PAPER Conecte ao DHP-W220AV seu computador através de conexão cabeada e/ou seu notebook ou dispositivo móvel através de conexão Wireless (para informações sobre a rede sem fios do DHP-W220AV, verifique o Cartão de Configurações Wi-Fi que acompanha o produto).

Seu computador e o DHP-W220AV estão agora conectados. Por favor siga as próximas etapas do assistente de instalação a seguir para sincronizar seu DHP-W220AV com seu DHP-208AV.

# **CONFIGURAÇÕES DO PRODUTO**

ASSISTENTE DE INSTALAÇÃO

#### **Passo 1**

Abra um navegador de Internet e acesse **http://192.168.0.50**.

#### **Passo 2**

Selecione a opção **admin** para o nome de **usuário (username)** e deixe o campo de **senha (password)** em branco; então clique no botão **Login (conectar)**.

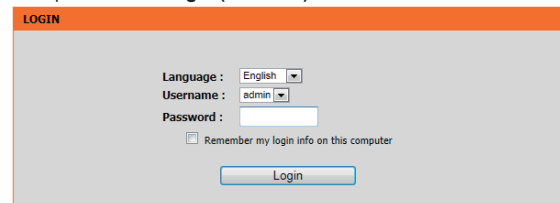

#### **Passo 3**

Na página seguinte, clique no botão SETUP WIZARD e siga as instruções para configurar seu DHP-W220AV.

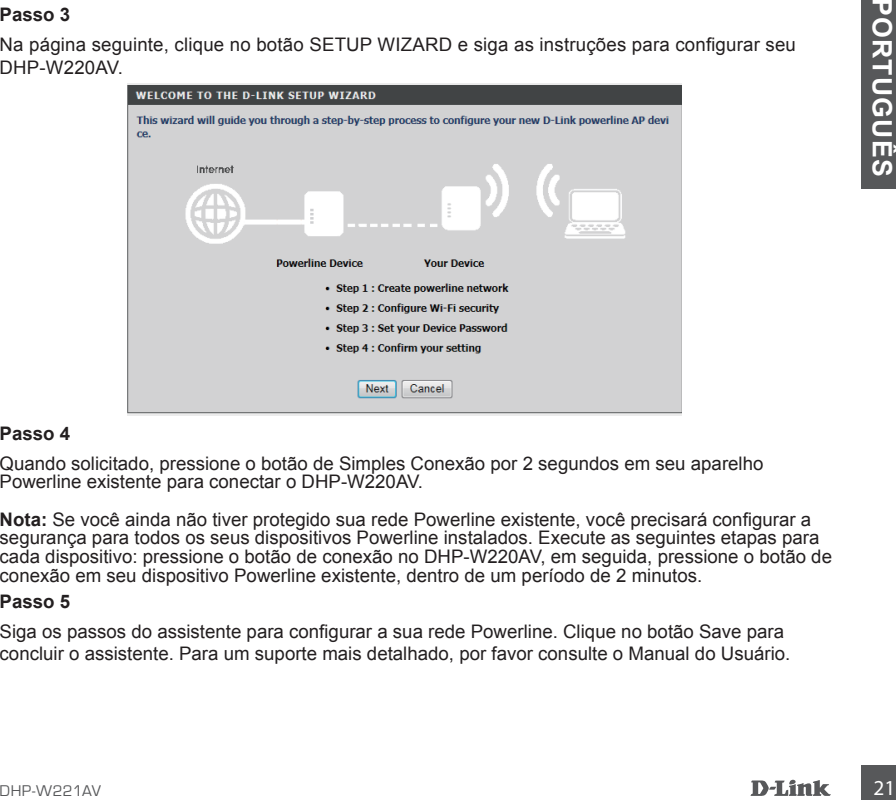

#### **Passo 4**

Quando solicitado, pressione o botão de Simples Conexão por 2 segundos em seu aparelho Powerline existente para conectar o DHP-W220AV.

**Nota:** Se você ainda não tiver protegido sua rede Powerline existente, você precisará configurar a segurança para todos os seus dispositivos Powerline instalados. Execute as seguintes etapas para cada dispositivo: pressione o botão de conexão no DHP-W220AV, em seguida, pressione o botão de conexão em seu dispositivo Powerline existente, dentro de um período de 2 minutos.

#### **Passo 5**

Siga os passos do assistente para configurar a sua rede Powerline. Clique no botão Save para concluir o assistente. Para um suporte mais detalhado, por favor consulte o Manual do Usuário.

# **SOLUÇÃO DE PROBLEMAS**

### PROBLEMAS COMUNS DE INSTALAÇÃO E CONFIGURAÇÃO

#### **1. Como posso configurar meu roteador manualmente?**

- Em seu computador ou dispositivo móvel, se conecte à rede wireless do roteador. Localize a rede através do nome Wi-Fi ( SSID) e a senha impressas no Cartão de Configuração Wi-Fi.
- Abra um navegador e digite o endereço **http://192.168.0.50.**
- A senha padrão para a conta de "admin" deve ser deixada em branco.
- Se você alterou a senha e não se lembra dela, você terá que redefinir as configurações de fábrica do roteador.

#### **2. Como posso redefinir as configurações de fábrica do roteador?**

- Certifique-se o roteador está ligado.
- Pressione e segure o botão Simple Connect por 5 segundos ou mais.

**Nota:** redefinir o roteador para os padrões de fábrica apagará as configurações atuais. Para reconfigurar as suas definições, faça o login no roteador, conforme descrito na questão 1, em seguida, configure o extensor.

- **3. Como faço para adicionar um novo cliente sem fio ou computador se eu esqueci o meu nome da rede wireless (SSID) ou a senha de acesso?**
	- Para cada computador que precisa se conectar ao roteador sem fios, você precisará garantir que você use o nome correto de rede sem fio (SSID) e a chave de criptografia.
	- Utilize a interface do usuário (como descrito na questão 1 acima) para verificar ou escolher as configurações sem fios.
- 3. Como faço para adicionar um novo cliente sem fio ou computador se eu esqueci o meu<br>
nome da rede wincless (SSID) ou a senha de acesso?<br>
Para cada computador que precisa se conectar ao roteador sem fios, você precisará g - Anote essas configurações para que você possa inseri-las em cada dispositivo conectado na rede sem fios. Você vai encontrar uma área dedicada no verso deste documento para escrever essas informações importantes para uso futuro.

#### **4. Por que eu não consigo uma conexão à Internet?**

- Entre em contato com seu provedor de Internet para garantir que o serviço de banda larga foi habilitado / conectado pelo mesmo e que seu nome de usuário e senha do provedor está correto.

### SUPORTE TÉCNICO

Caso tenha dúvidas na instalação do produto, entre em contato com o Suporte Técnico D-Link.

Acesse o site: **www.dlink.com.br/suporte**

### WIRELESS NETWORK REMINDER

Wireless Network Name (SSID)

Wireless Network Password

### Resolução 506

"Esse equipamento opera em carater secundário, isto é, não tem direito à proteção contra interferência prejudicial, mesmo de estações do mesmo tipo, e não pode causar interferência a sistemas operando em caráter primário."

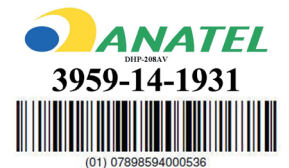

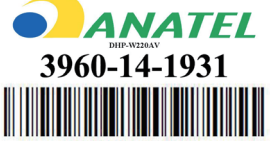

(01) 07898594000529